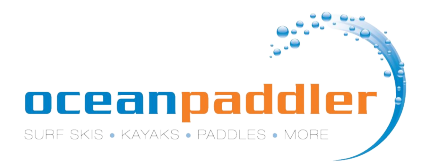

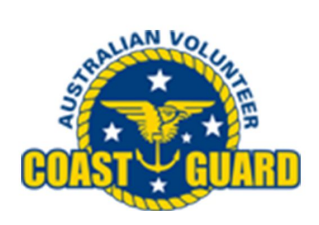

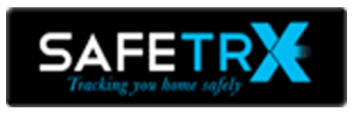

**1.** Download the FREE **Coast Guard SafeTrx App** available on **iTunes** and **Google Play**.

\*\*Visit the **Coast Guard SafeTrx Website** for additional information<https://coastguard.com.au/safetrx>

\*\*Once you set up an Account you can access your trip history here and manage your account by logging in at <https://safetrx.coastguard.com.au/>

\*\*\* Use the App in training to become familiar with its features.

**Add Account** 

 $\zeta$  Back

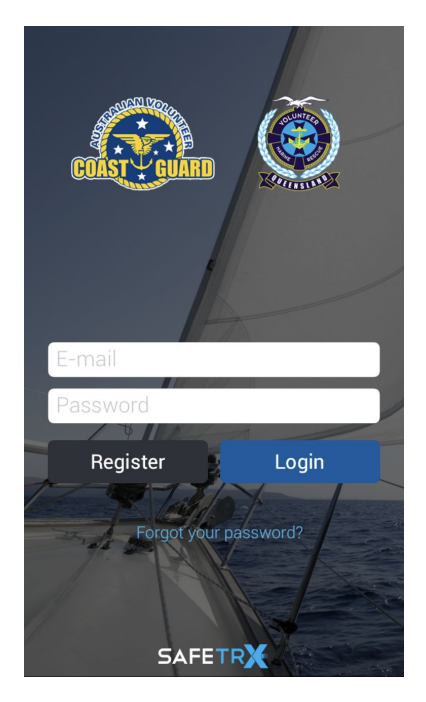

**2.** Register for an account.

Enter email and password.

**4.** Login to your account.

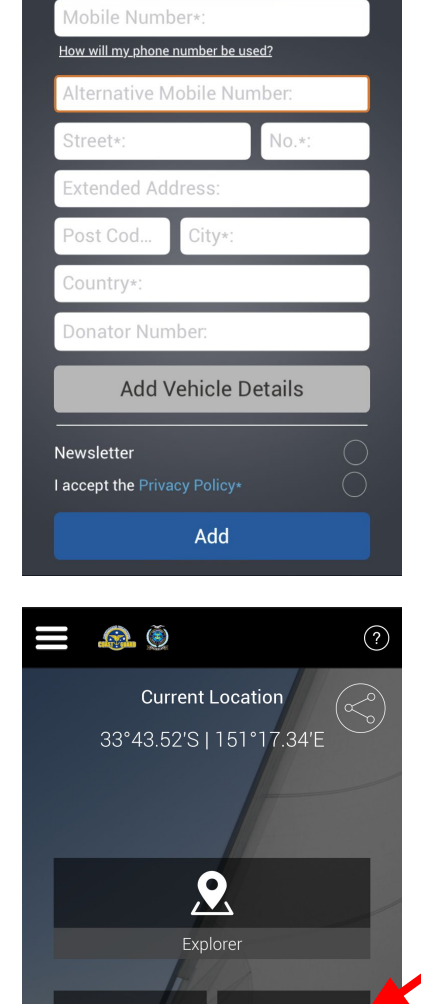

 $\Box$ 

Sail Plan Mode

 $\overline{\mathcal{C}}$ 

Track Only Mode

 $\mathcal{Y}$ 

Call for Help

**3.**  Enter your personal details and **ADD.**

 $\odot$ 

There is no need to "add Vehicle Details' as this is not required.

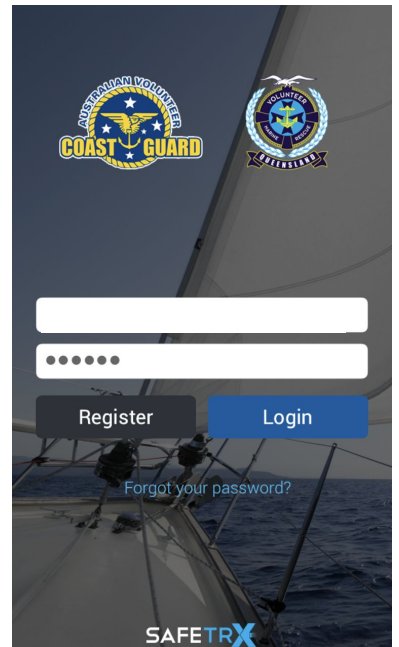

This is the home page that will appear everytime you

**5.**

**Select TRACK ONLY MODE.**

open the app.

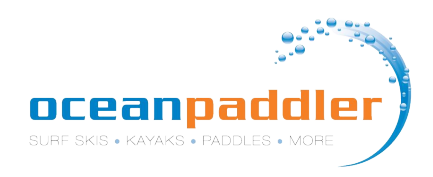

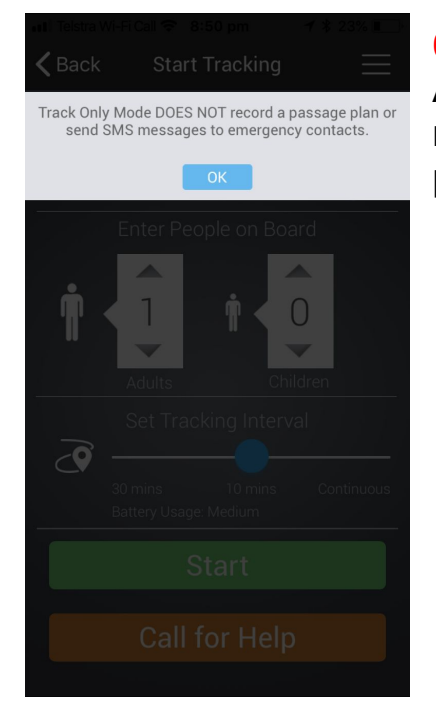

### **6.**

Accept the message and press OK.

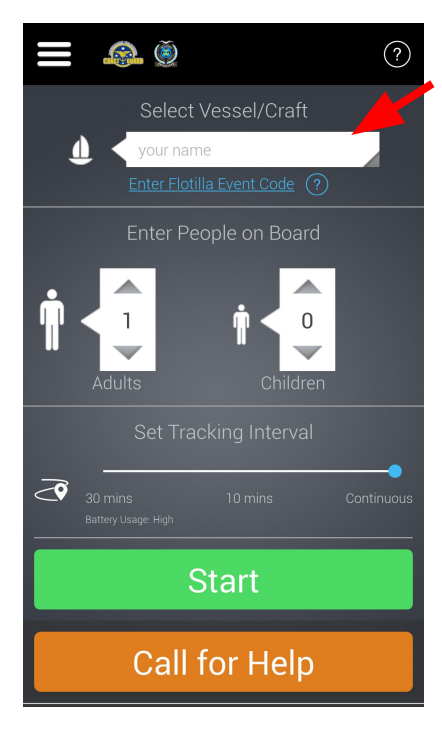

#### **7. Select** "Add new vessel"

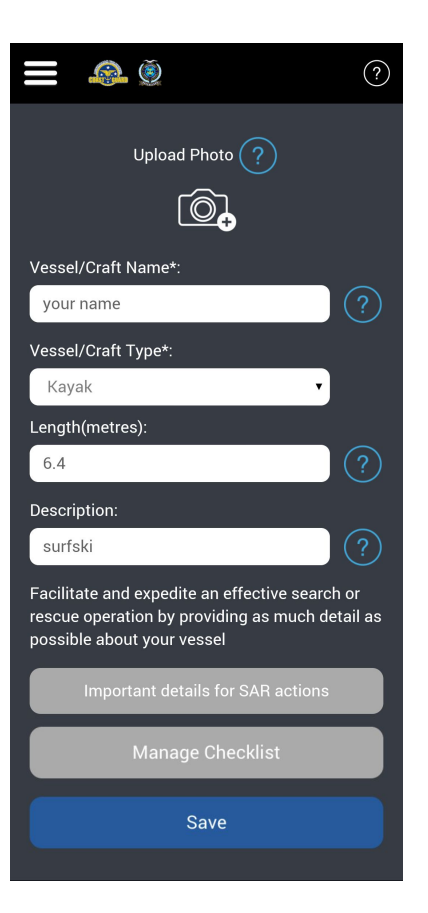

### **8.** In the Vessel/Craft Name field put **Your Name.**

Select **Kayak** for craft type.

Enter length of you surfski eg. **6.4.**

Enter **Surfski** in the description.

**SAVE**

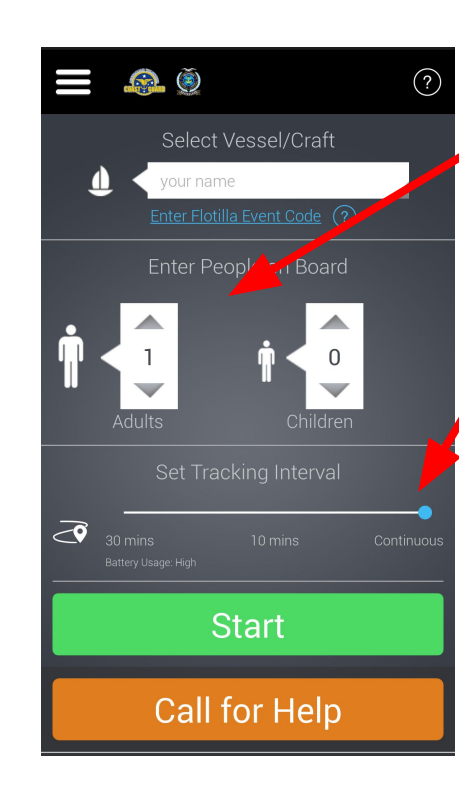

### **9.** Enter the number of people.

## **10.**

Set Tracking Interval to **Continuous.**

**(**For Training use you would now press START and your training session will be tracked in TRACK ONLY Mode. **ON RACE DAY PROCEED TO STEP 11.**)

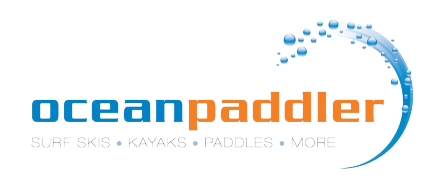

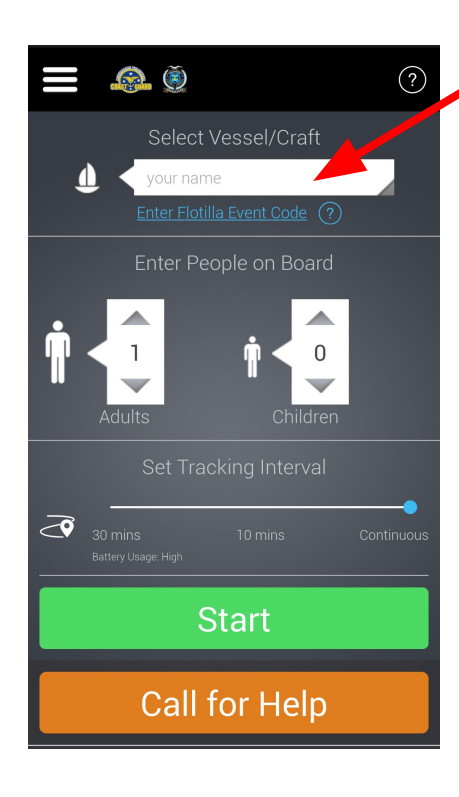

**11. ON RACE DAY ONLY Select** '**Enter Flotilla Event Code'**

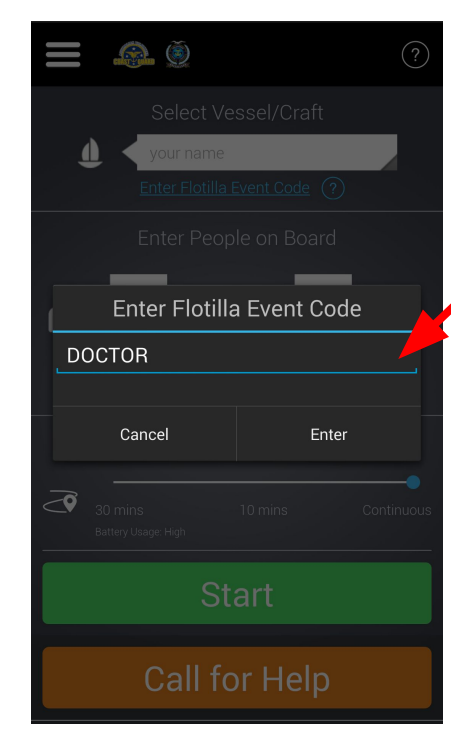

## **12. ON RACE DAY ONLY**

Enter the **event code DOCTOR**

## **Press START**

A verification message will appear - this will only appear on the day of the race.

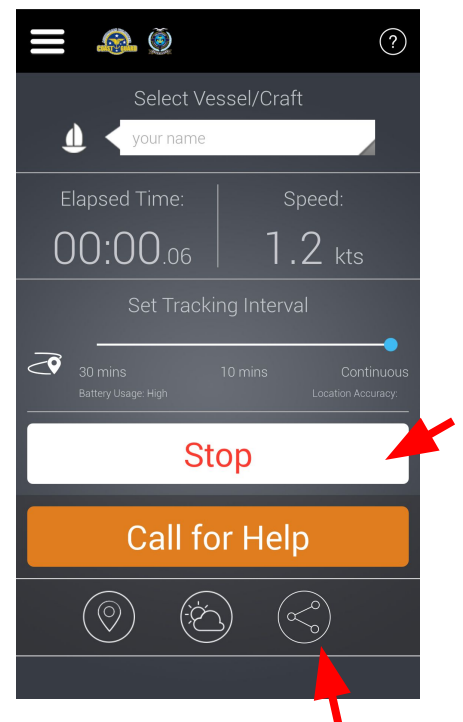

**13.** The app is now running and you are been tracked.

**14.** At the conclusion of the race press **STOP.**

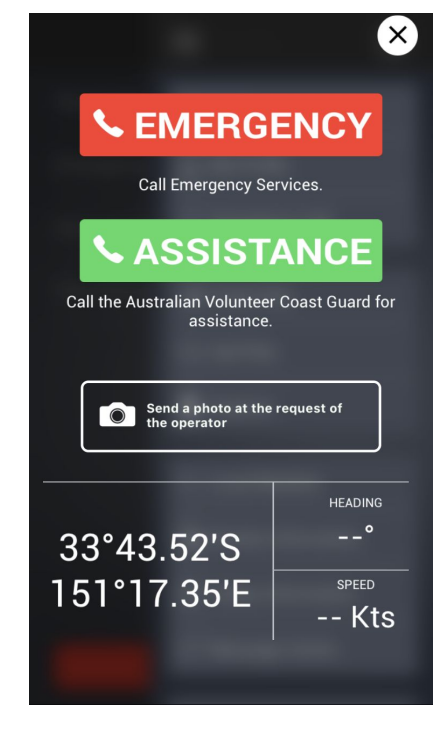

Should you get into trouble during the race and require assistance you can activate the **CALL FOR HELP**

**EMERGENCY** will call 000 or **ASSISTANCE**  will call the **Australian Volunteer Coast Guard.** Your exact GPS

location will be

**Share Your Trip** - You can share you trip to **Share Your Trip** - You can share you trip to **Share Your Trip** - You can share you trip to family and friends who can track you. We recommend using this function in training.

## **TRACKING WEBSITE**

- The tracking website link is <https://flotilla.safetrxapp.com/events/op/thedoctor> and will also be available on the Oceanpaddler website prior to the race.
- After the race you can watch a replay of the full event tracking.
- Please read the **Race Day Preparation Notes** on the following page for further details.

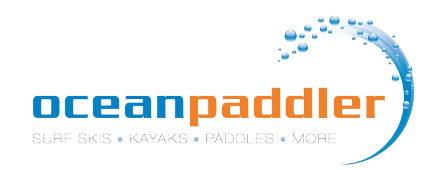

### **Race Day Preparations**

- 1. Carry your phone in a waterproof pouch to avoid damage.
- 2. Make sure you have the latest version of SafeTrx installed.
- 3. Make sure your phone is fully charged.
- 4. If you can, use a backup battery and attach it to the phone to extend the battery life or carry a phone charger and connect to power where available.
- 5. 'Continuous' mode for the tracking interval is the preferred option.
- 6. For iPhone, use the new Apple iOS feature to check the max capacity of the iPhone. If maximum capacity of iPhone is <60% then you will need to run SafeTrx in 10 minute mode if you don't have a backup battery. If maximum capacity of iPhone is >60% then you will run SafeTrx in continuous mode.
- 7. If you think the race will take you longer than 3hrs then consider using the 10 minute mode to preserve battery life
- 8. Make sure all other data logging applications (such as Strava etc.) are deactivated.
- 9. Make sure the phone has a clear and unobstructed view of the sky and land before beginning the race. This will allow the phone to get a lock on the GNSS satellites and the nearest cell tower.
- 10. If racers are heading from W-E, then the phones should be in the chest area in waterproof plastic pouch.
- 11. Do not put another electronic tracker in the same waterproof pouch.
- 12. Turn down brightness on the device.
- 13. Switch off WiFi and Bluetooth.

## **Additional Information**

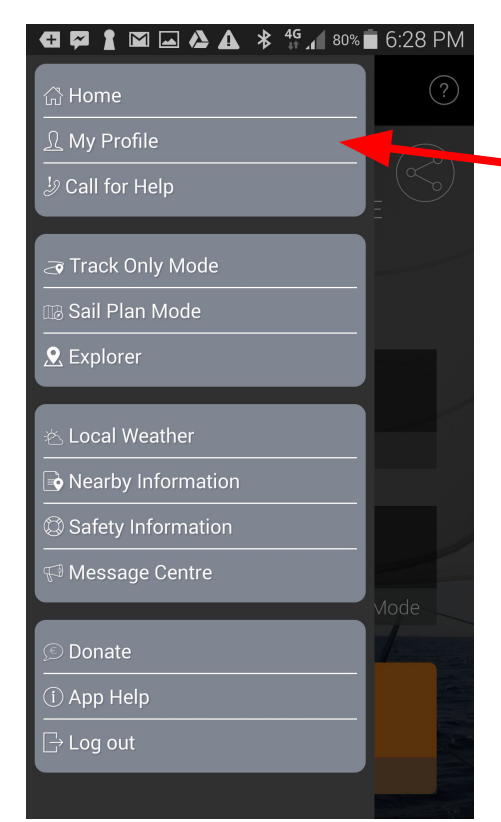

From the **MENU** Bar **Select My Profile**

From here you can enter your **Emergency Contacts**, update **Account Details** and view your **Trip History.**

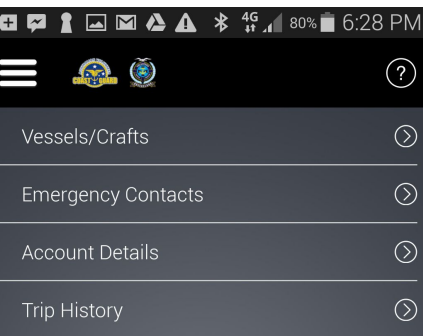